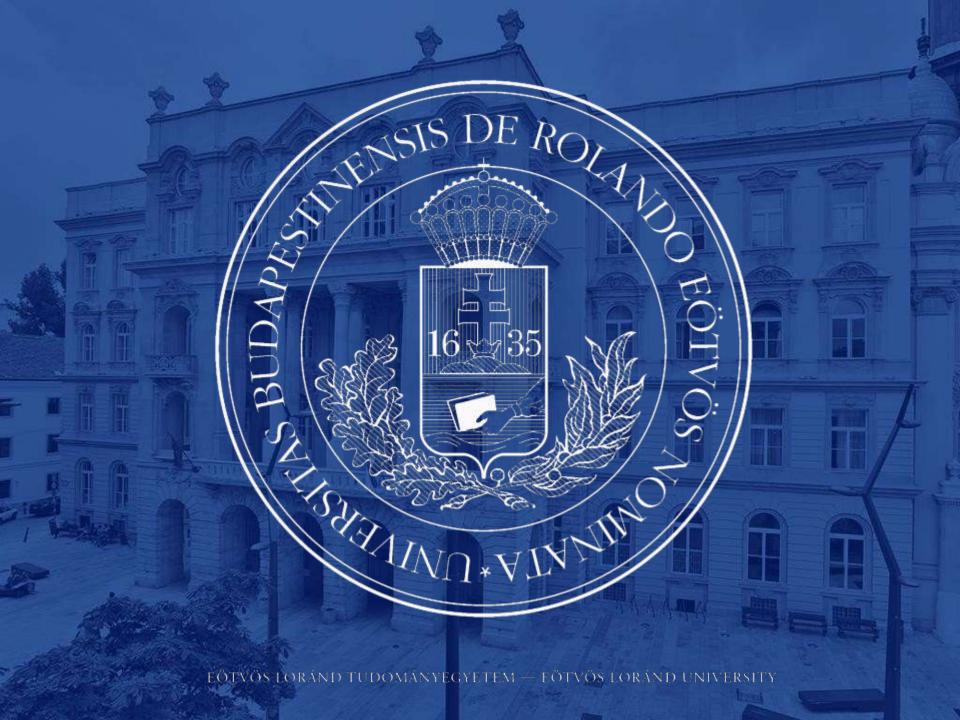

## NEPTUN GUIDE

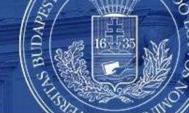

### Second call for Erasmus+ Student Mobility Programme

for students of Eötvös Loránd University for the 2022/2023 Academic Year

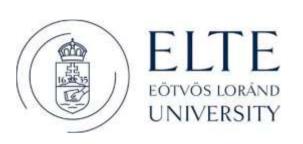

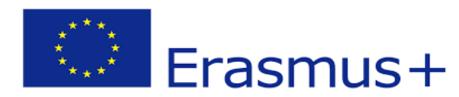

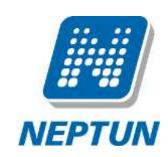

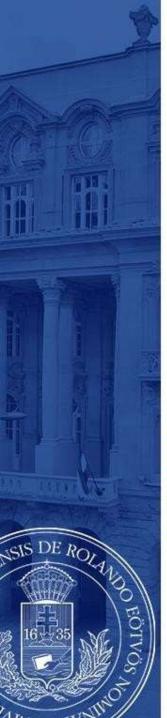

# ERASMUS+ APPLICATIONS MUST BE SUBMITTED VIA NEPTUN

#### 1st Step

Log in to the Student web interface of Neptun, and in the **Administration** menu you will find the word **Erasmus** 

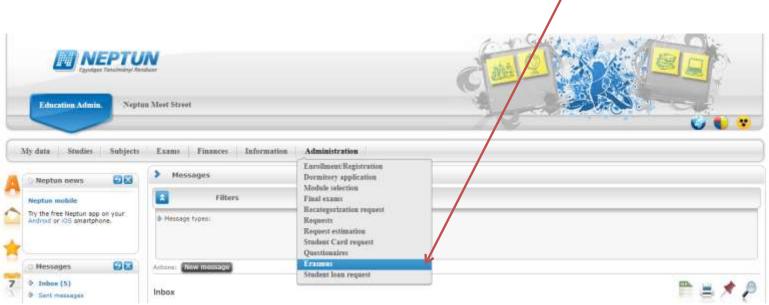

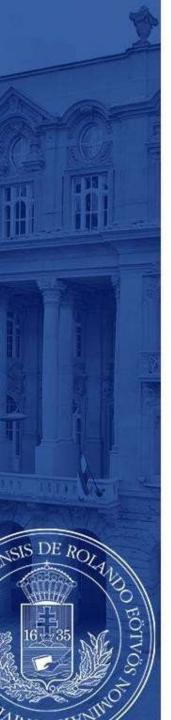

#### 2<sup>nd</sup> step

Choose the active registration period and click the plus sign at the end of the line.

There you can choose if you want to apply for **lectures** (exchange studies), **practice** (traineeship) or **both**.

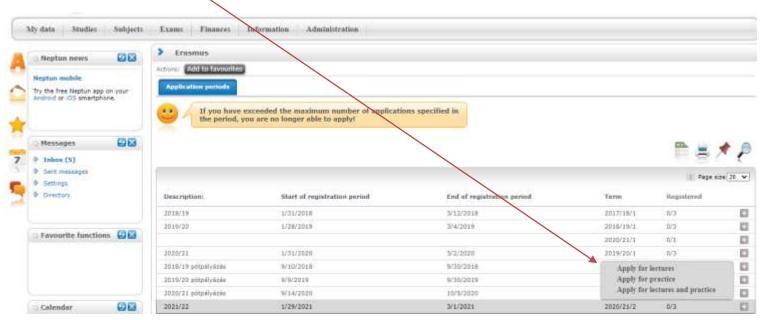

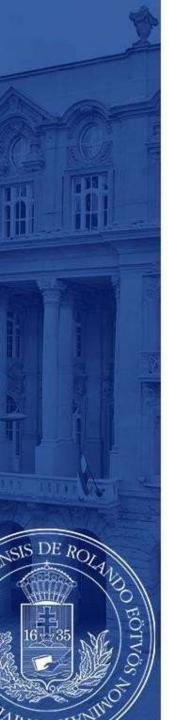

#### 3rd step A

#### For those applying for exchange studies

Here you can see which partner universities you can apply to from your department.

- Choose the host university you would like to apply to. Before making your choice please read through the courses offered at the partner universities.
- By clicking on the plus sign at the end of the row you need to click **Register** to start your application.

If you know that your department has more partner institutions, contact your faculty coordinator. <a href="https://www.elte.hu/en/international-offices/faculty-international-offices/faculty-international-offices/facu

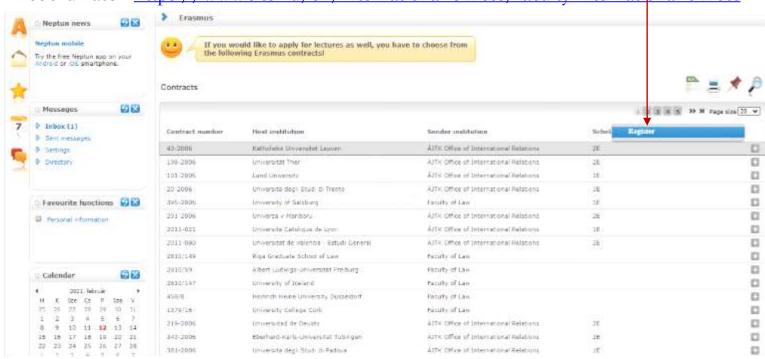

EÖTVÖS LORÁND TUDOMÁNYEGYETEM — EÖTVÖS LORÁND UNIVERSITY

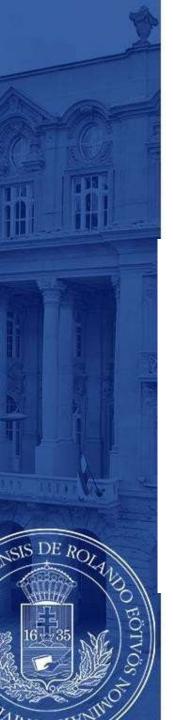

#### 3<sup>rd</sup> step A (cont.)

After clicking on **Register** (previous step) you need to give the **planned start of lecture** and **planned length of lecture** (which is usually 5 months) and click **Register** again.

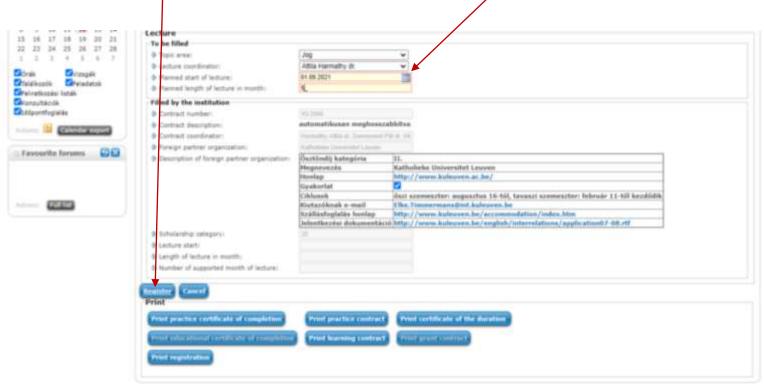

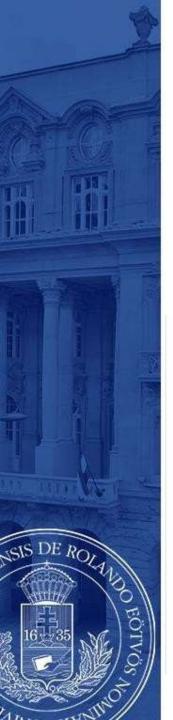

#### 3<sup>rd</sup> step B

#### For those applying for traineeships

Answer all the questions below to the best of your knowledge. Give special attention to the **planned start of practice** and **planned length of practice**.

You can find the name of your practice coordinator by ticking **every lecturer** at the end of the line.

Click **Register** to validate your application.

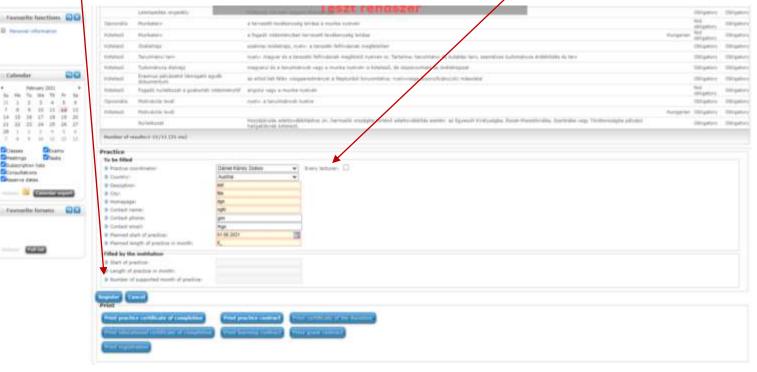

EÖTVÖS LORÁND TUDOMÁNYEGYETEM — EÖTVÖS LORÁND UNIVERSITY

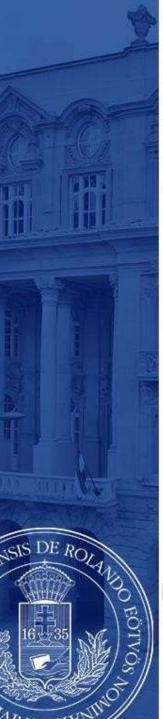

By clicking the Register button section [Declaration] will pop up.

• Fill it to the best of your knowledge. Then click the **Next** button at the bottom.

| Information                                                                                                    |                                                                                                    |                                                               |
|----------------------------------------------------------------------------------------------------|----------------------------------------------------------------------------------------------------|---------------------------------------------------------------|
| The call for application for Erasmus+ m                                                                                                    | oblity is available here: http://www.elle.hu/erasmus/palyazat                                                                                                    |                                                               |
| Rease read the details of the call caref.                                                                                                    | thy!                                                                                                    |                                                               |
| appScations can be registered in Neptu<br>7, 2022.                                                                                                    | until 28:00 on March 7, 2022, and the attachments can be uploaded by this deadline. You can submit additional documents for your appl                                                                                                    | lication in paper format to your faculty coordinator by March |
| he list of attachments to be uploaded                                                                                                    | can be found in the faculty call for applications.                                                                                                    |                                                               |
| Declaration                                                                                                    |                                                                                                    |                                                               |
| Name:    <br> Paculty   Faculty of Education and Psych                                                                                                    | ology, Degree Program: Psychology (PPK-PSZ-NMHU),                                                                                                    |                                                               |
| I. Seing aware of my criminal lubif                                                                                                    | ty I hereby declare that during my previous studies (either on a scholarship or as a self-funded student in label status)                                                                                                    |                                                               |
| 1. In Erasmus studies, as par                                                                                                    | t of another degree program (regardless of the level of the degree program) - Previously or in parallel to the current degree program Psych                                                                                                    | hology - I have Choose from the list!                         |
| 2. In Erasmus traineeship, as                                                                                                    | part of another degree program (regardless of the level of the degree program) - Previously or in parallel to the current degree program P                                                                                                    | Psychology - 1 hi Choose from the list!                       |
| 3. In Erasmus studies within                                                                                                    | the framework of the current degree program Psychology I have Choose from the Hat! * .                                                                                                    | not participated                                              |
| 4. In Erasmus traineeship wit                                                                                                    | hin the framework of the current degree program Psychology I have. Choose from the list!                                                                                                    | participated for a total of 3 months                          |
|                                                                                                    |                                                                                                    | participated for a total of 4 months.                         |
|                                                                                                    |                                                                                                    | participated for a total of 5 months                          |
| II. I declare the following regarding the main language used during my Eresmus+ traineeship / studies:                                                                            |                                                                                                    | participated for a total of 6 months.                         |
| 1. The main language of my                                                                                                    | Presmus+ traineeship /studies is Choose from the list/ * .                                                                                                    | participated for a total of 7 months                          |
| I hereby declare that if I win an Erasimus + scholarship, I will complete the mandatory OLS test for Erasmus+ scholars in the language indicated here. (On-line language test, it |                                                                                                    |                                                               |
| 2. If the awarded student cor                                                                                                    | on the On-time platform and I acknowledge it. (If a course is not available in the main language of study, mether the text nor the course is<br>natively before the main language test below level 82, they must automatically take the offered On-line language course of the main language of surthy Polish, Portuguess or Swedish). | studies/trainees participated for a total of 9 months visit   |
| 3. If the student completes ti                                                                                                    | e main language test at 82 level or higher, they can choose in which of the available languages they would like to take a language course.                                                                                                    | Please, indicate the language in which you would like to      |
| take the course if you take<br>Choose from the list!                                                                                                    | the OLS test at B2 level or higher:                                                                                                    |                                                               |
| Choose from the fitt                                                                                                    |                                                                                                    |                                                               |
|                                                                                                    |                                                                                                    |                                                               |
| III. I declare that I will establish an a                                                                                                    | ctive student status at Editos Lorand University from the starting date and throughout my awarded Erasmus+ student mubility/transeship                                                                                                    | p for the academic year 2022/23, 1 acknowledge that if my     |
|                                                                                                    |                                                                                                    |                                                               |

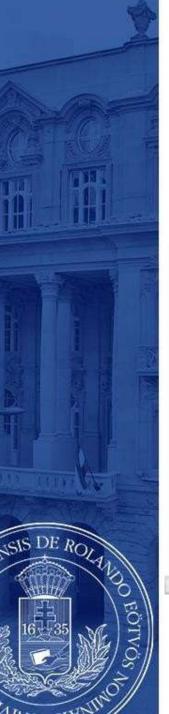

After clicking the **Next** button you will be able to submit your request by click the **Submit request**.

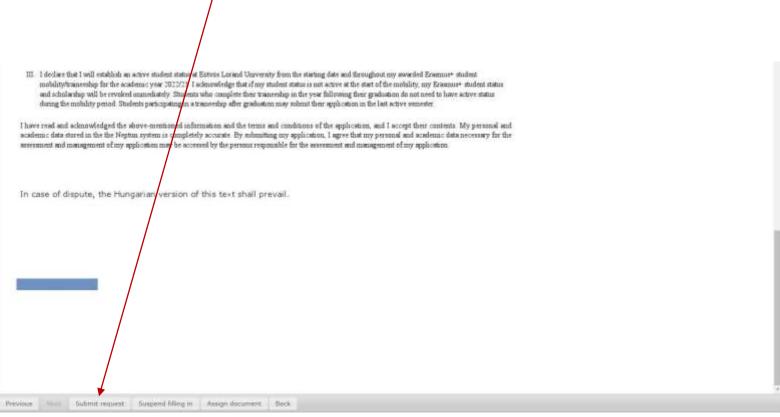

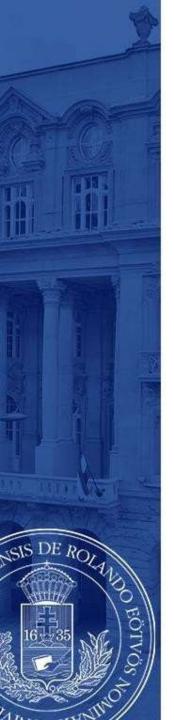

After that, a pop-up message appears on the window saying that your request has been submitted and that you can attach files to the request.

When you close the message by clicking **back**, a display serves to attach files will appear. (see: 7th step).

The attachable documents can vary from faculties/departments to faculties/department. Please consult your international coordinator. You can find the list of international coordinators at: <a href="https://www.elte.hu/en/outgoing-mobility/erasmus/call-for-application">https://www.elte.hu/en/outgoing-mobility/erasmus/call-for-application</a>

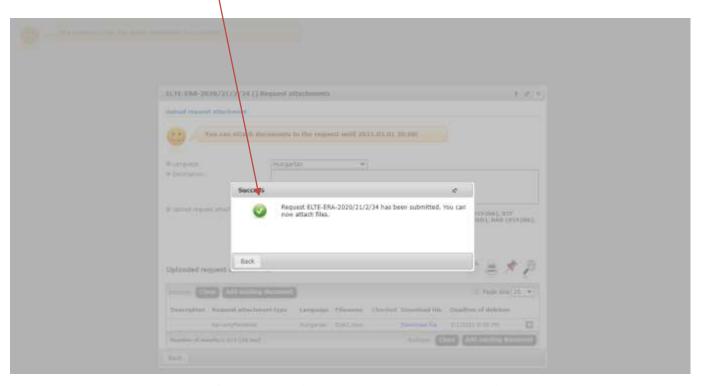

EÖTVÖS LORÁND TUDOMÁNYEGYETEM — EÖTVÖS LORÁND UNIVERSITY

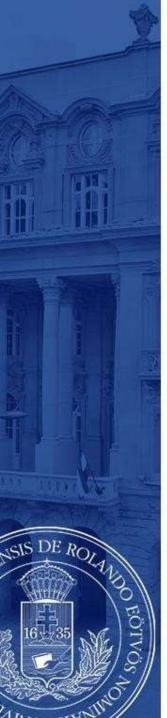

Here you can attach documents to your request until the application deadline. If you have already uploaded a document you might want to add it with by click **Add existing document**. To upload new document(s) choose its language, name it in the Description box and click **+ Upload file**.

| New request [] Request atta                 | chments               |                     |                    |                      | ?   | U.  | ×  |
|---------------------------------------------|-----------------------|---------------------|--------------------|----------------------|-----|-----|----|
| Upload request attachment  You can attach d | ocuments to the reque | est until 2021.03.0 | 01 20:00!          |                      |     |     |    |
| Language     Description:                   | Hungarian             | •                   |                    |                      |     |     |    |
| ♦ Upload request attachment                 | PDF (8192kh), DOC     | (8193kh) YIS (819   | 266) ZIP (819266)  | ), DOCX (8192kb), RT | F   |     |    |
|                                             |                       | 2kb), 3PG (8192kb)  | , JPEG (8192kb), X | LSX (8192kb), RAR (  |     | kb) |    |
| Uploaded request attachme                   | nts                   |                     |                    |                      | *   | P   |    |
| Actions: Close Add existing                 | g document            |                     |                    | 1. Page size         | 20  | ~   |    |
| Description Request attachr                 | nent type Language    | Filename Check      | ed Download file   | Deadline of deletion | •   |     | _  |
| No result                                   |                       |                     | _                  |                      | _   |     |    |
| Number of results:0-0/0 (31 ms)             |                       |                     | Actions: Co        | se Add existing do   | xun | ent | IJ |
| Back                                        |                       |                     |                    |                      |     |     |    |

EÖTVÖS LORÁND TUDOMÁNYEGYETEM — EÖTVÖS LORÁND UNIVERSITY

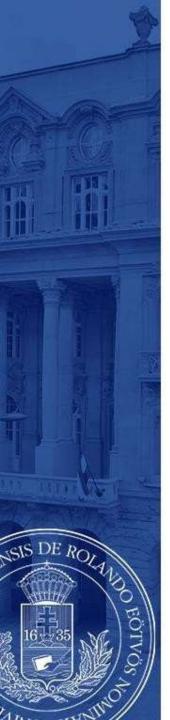

Your application can be seen at

Administration/Erasmus/Applications.

Do not forget that you can apply up to 3 places by order of preference.

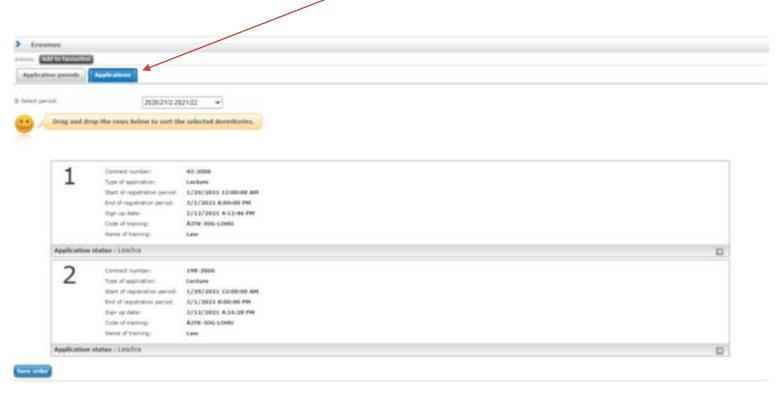

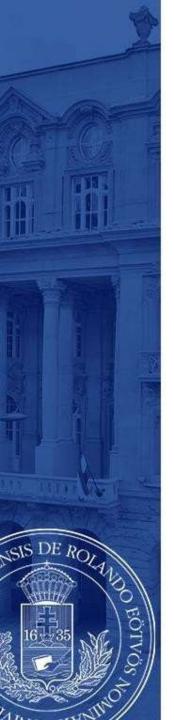

# APPLICATION SUBMITTED

To successful application, please read the call for application carefully:

www.elte.hu/en → Education → Outgoing mobility→ Erasmus+ → Call for application

https://www.elte.hu/en/outgoing-mobility/erasmus/call-for-application;

and join our Erasmus+ Information Workshops, which dates can be found in the linked website.

Good luck on your application!

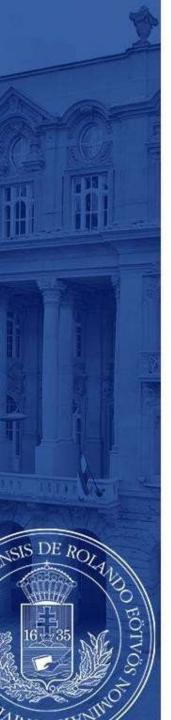

#### (+ Optional steps)

- Until the deadline for application (30 September 2022 8pm) you can change the order by drag and drop the boxes.
- Until the deadline for application (30 September 2022 8pm) you can edit and cancel your application. To do so click the + sign and choose **Edit** or **Cancel application**.
  - To check the application click **Inspection**.

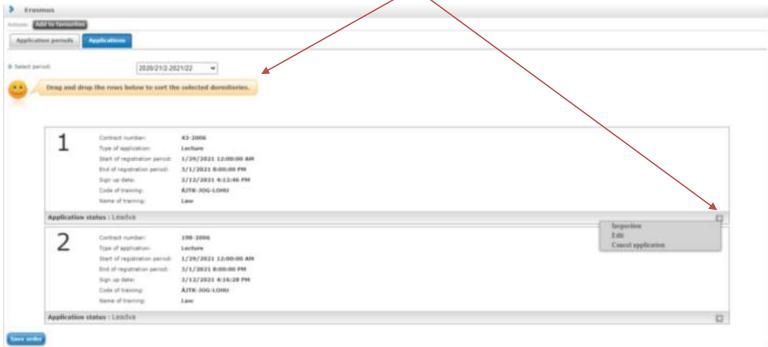